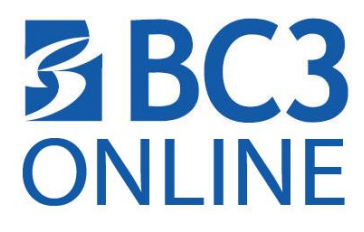

## **HOW TO INSTALL RESPONDUS LOCKDOWN BROWSER ON A WINDOWS COMPUTER**

- 1. Go to **Help & Resources Student Resources** find the link **Click this link(unique to BC3) to download the LockDown Browser**
- 2. Click the **Install Now** button to begin.

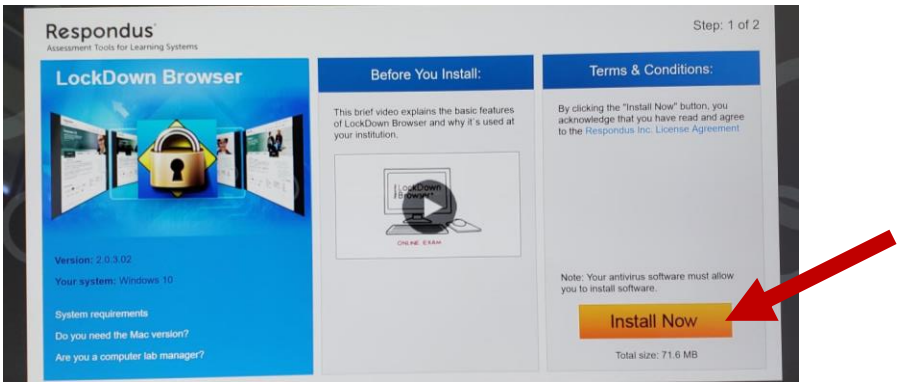

3. Choose Save File

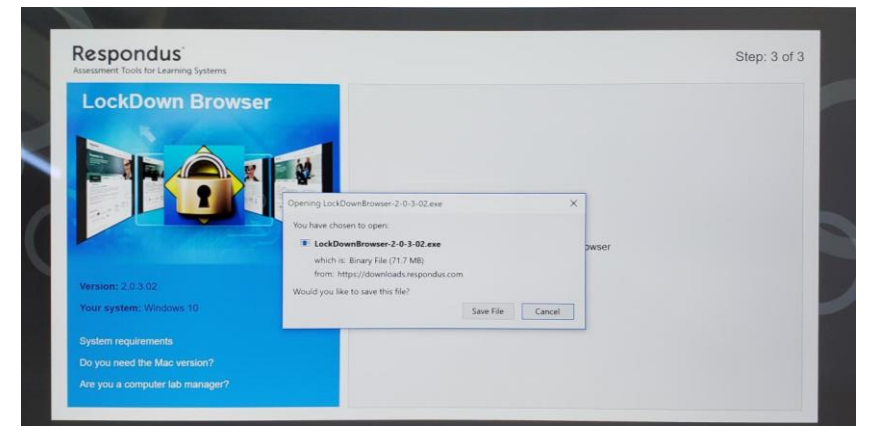

- 4. Depending on the browser you are using, click and run the installation.
	- a. **Internet Explorer** click Run from the popup window
	- b. **Firefox** find the install in downloads in the upper right area with arrow pointing down
	- c. **Chrome** click the file in the bottom left of the window

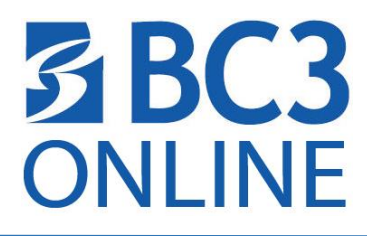

5. Allow windows to make changes to the device.

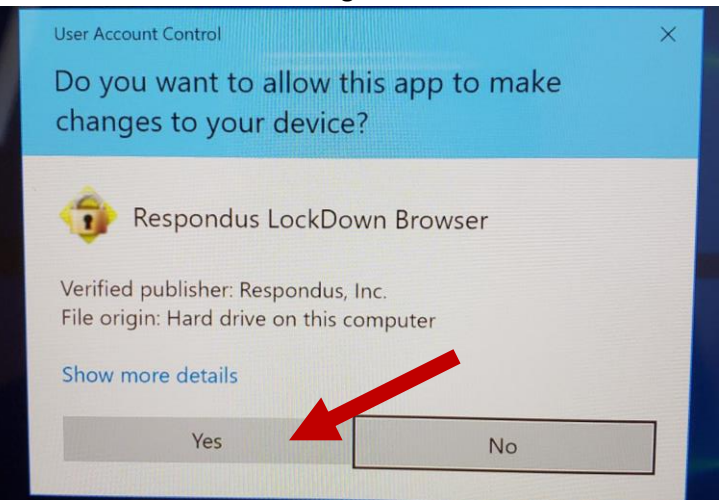

- 6. The software will prepare the computer for setup.
- 7. Choose the language from the list and click Next

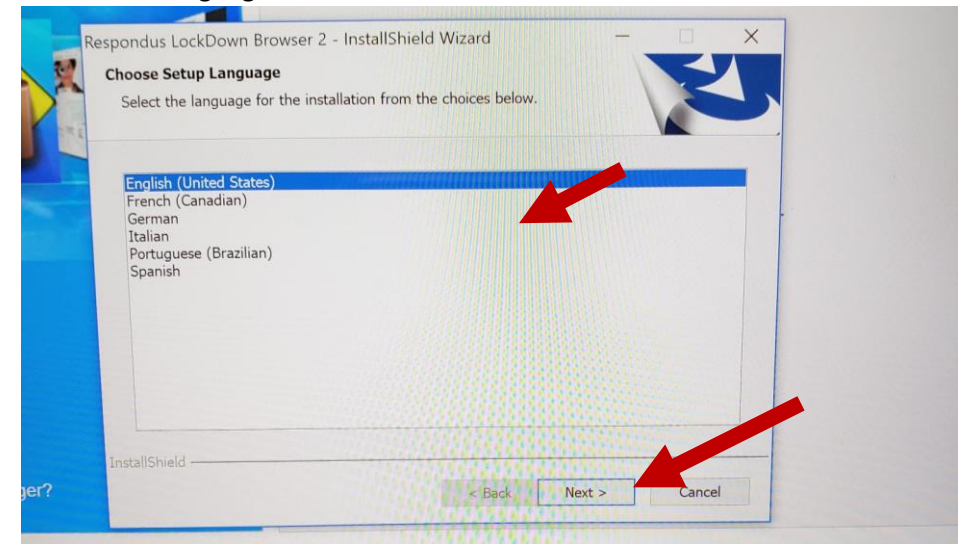

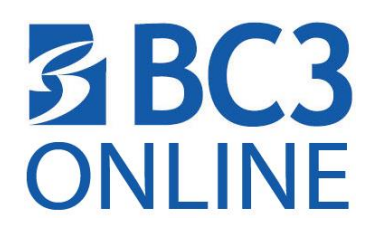

## 8. **Accept the License Agreement** and choose **Next**.

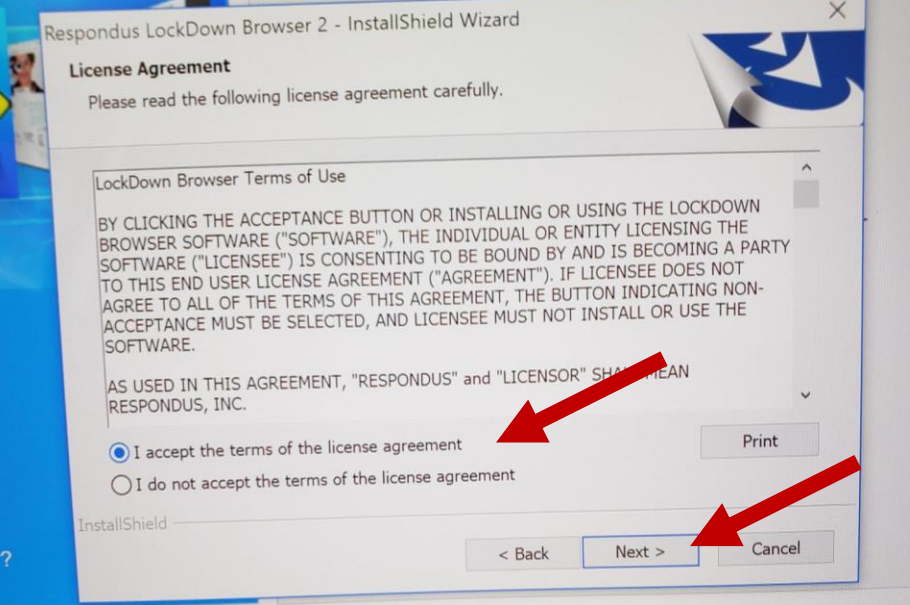

9. Click **Finish** when the InstallShield Wizard is complete.

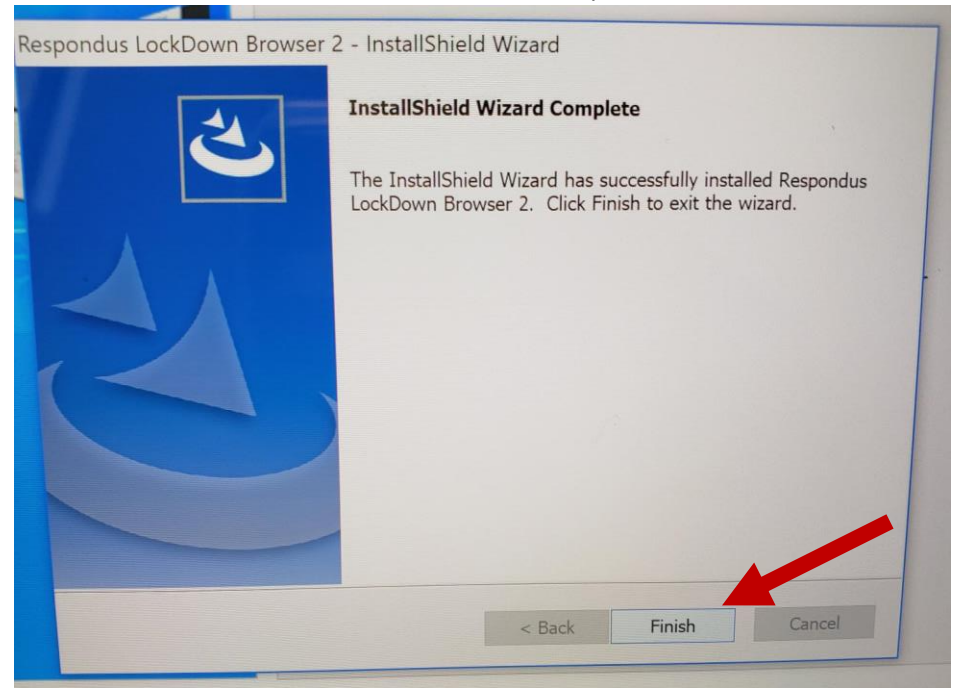

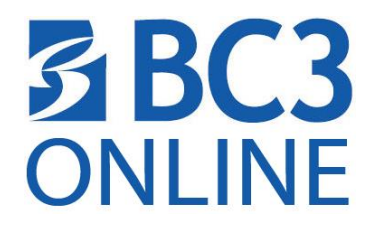

10. Find the Respondus Lockdown Browser icon on your desk top

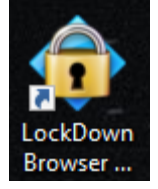

**FYI:** You ONLY need to use the Respondus LockDown Browser when taking a test that has "Requires Respondus Lockdown Browser" in the name of the quiz or test. You DO NOT need to use this browser any other time.